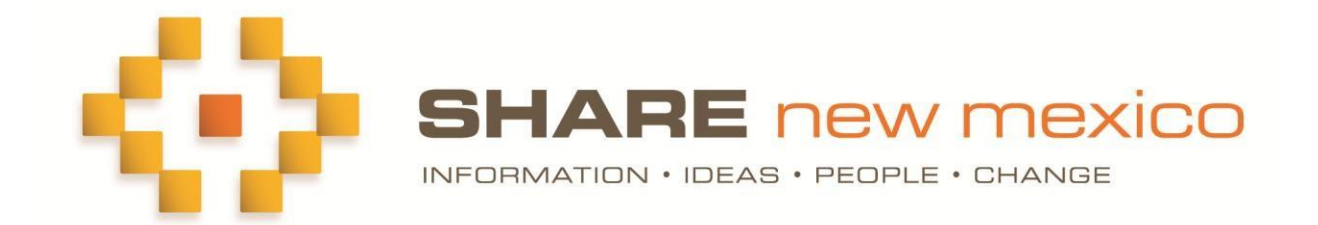

# **COMMON ONLINE GRANT APPLICATION**

# **A GUIDE FOR GRANTMAKERS**

September 2018

## **Getting Started**

In order to post a grant using the Common Grant Application and Reporting process:

- 1. Your organization must be in the SHARE Directory with accurate and up-to-date information;
- 2. You must be registered with SHARE New Mexico and associated with your organization. When you register for SHARE you can select or create the organization with which you are associated. When you edit/save an organization profile, you are also associated with the organization.This organization should appear in your mySHARE/Organizations folder.
- 3. You must be subscribed to the grantmaking system (contact [Wendy@ShareNM.org\)](mailto:Wendy@ShareNM.org))

### **Add a New Grant**

**Step 1:** Log into SHARE New Mexico and open the Grants and Funding page. Under "I'm a Funder," click on "Add a Grant"

**Step 2 - Grant Description:** A pop-up form will appear, and you can complete the questions describing your grant opportunity. You can also opt to add your logo or additional, more detailed documentation to the grant posting. Click on the  $\boldsymbol{P}$  for pop-up help.

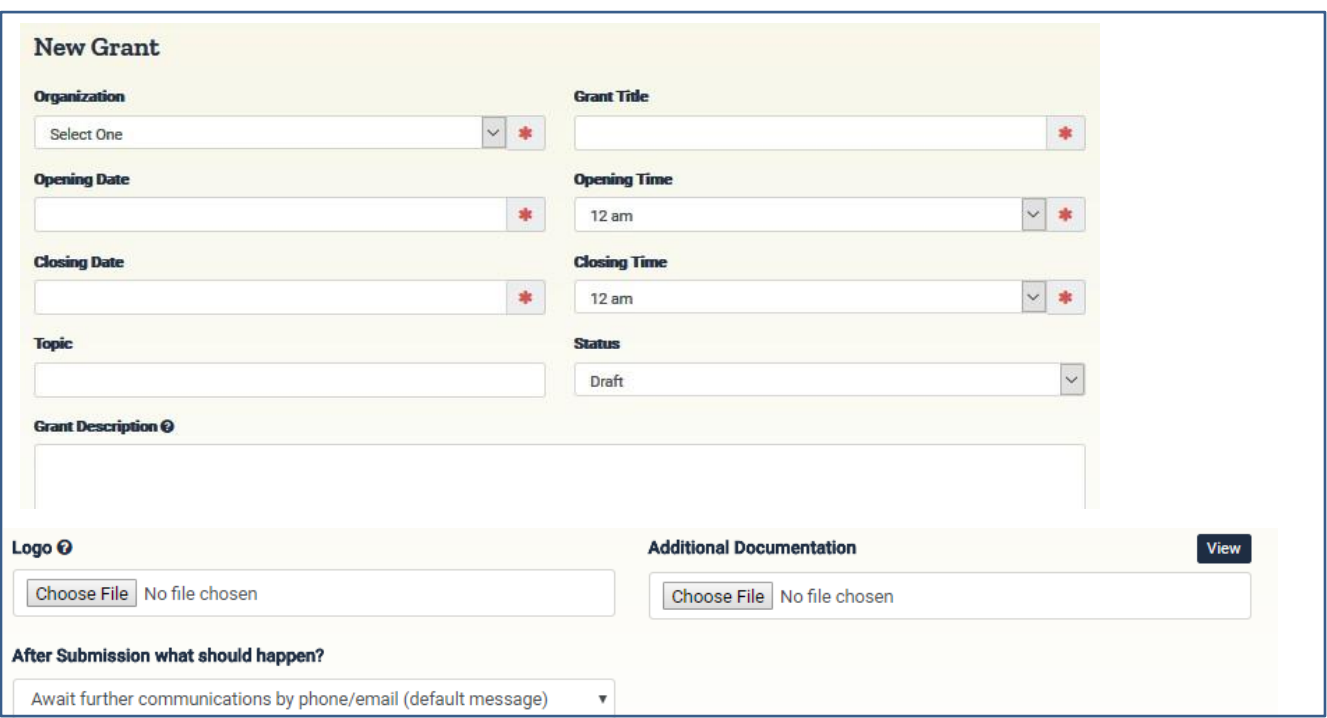

**Step 3: Select Documentation.** Select the documents that are required or optional for this grant application. These documents will be saved in a secured SHARE space for future use by applicants. If you required additional or specialized documentation, please describe and add a link to that document in the Grant Description (above).

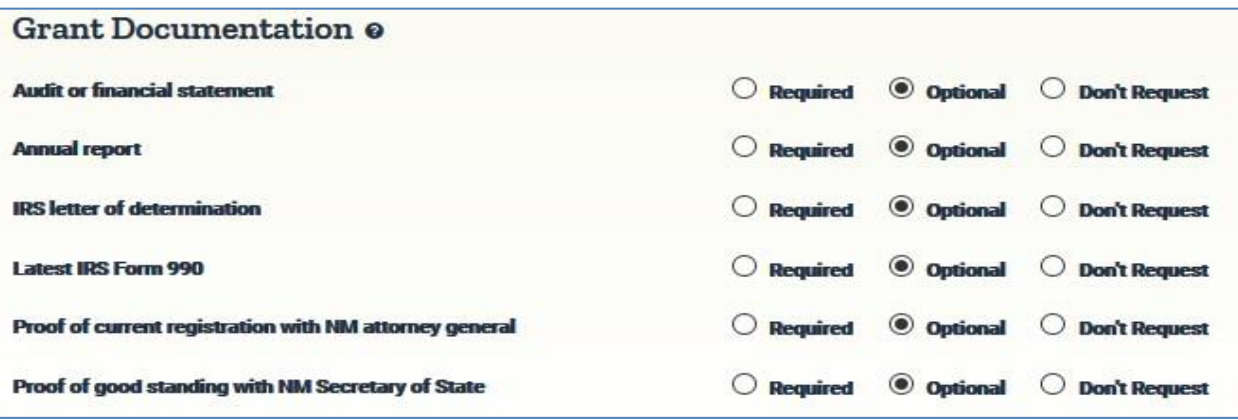

**Step 4: Common Questions.** The following questions are standard for all grant applications. The common grant application draws from the organization's SHARE profile to pre-populate these fields.

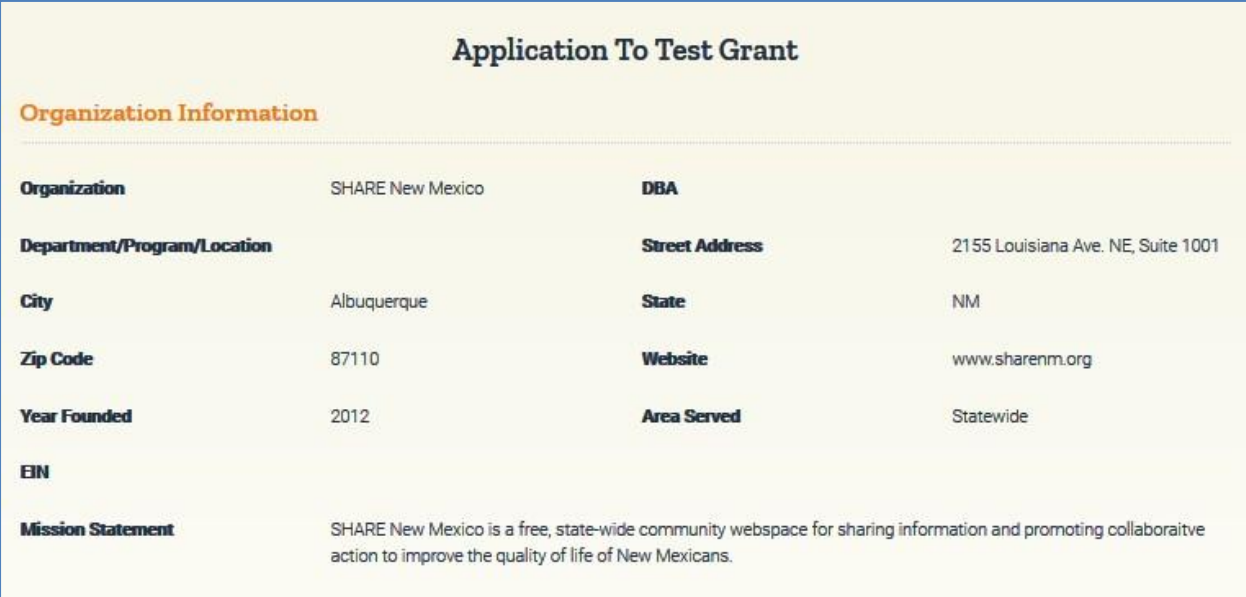

These questions are also standard for all common grant applications and are answered by the applicant:

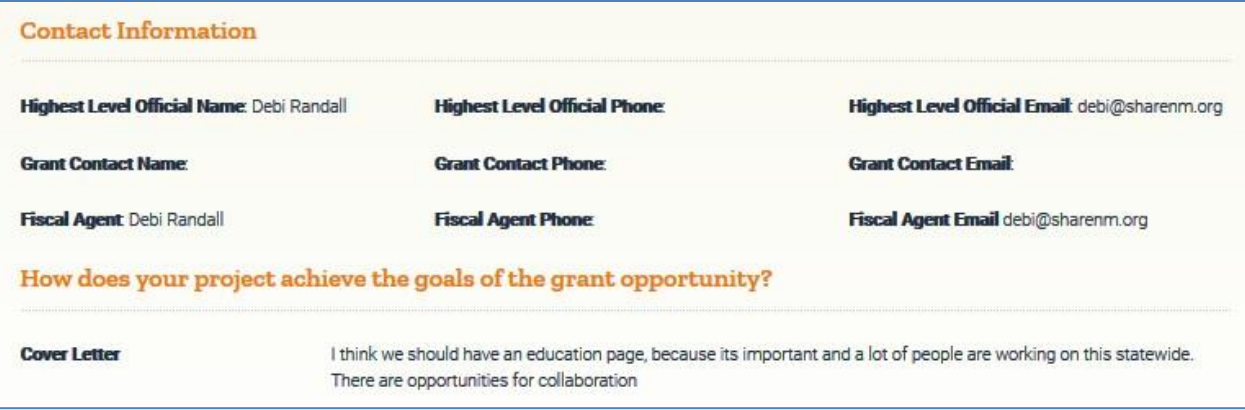

#### **Step 5: Adding Custom Questions**

In addition to these "common" questions, you have the option of adding questions that are specific to this grant.

- 1. A "New Question" pop-up form will ask you to indicate the Question Type and Question Text.
- 2. Click on the "Save" button to **create the answers** to your question (this is not required for a text box or text area question).
- 3. Select "Back to answer list" to review your answers for each question.
- 4. Select "Back to all questions" to review and edit your questions. When you have added all questions and answers, click on "Finish."

#### **Step 6: Activate Your Grant.**

As you are creating your grant, you will want to save it in draft format. When you are ready to post the grant, you can edit your grant and change the status from "Draft" to "Active."

Active grants automatically become visible to the public at on the "Open Date/Time" specified. However, the "Submit" button will not be available after the "Close Date/Time" specified. The list of submitted applications has a date and time stamp to indicate when the application was submitted.

Note: You can edit your grant at any time, e.g., to extend the deadline. Edits will not apply to grants applications that have already been submitted.

### **Make Awards and Create Reports**

Your mySHARE/Grants dashboard will store information about all your grants, applicants, and reports.

#### **Step 1: Access the Grants Dashboard**

You'll find your grant applications listed in your mySHARE/Grants folder. Click on "Edit" to edit your grant application (note that changes will not apply to any applications already submitted). Click on "View" to see the grant as the applicant will see it. You can also Archive old grant applications and repost them at a later date.

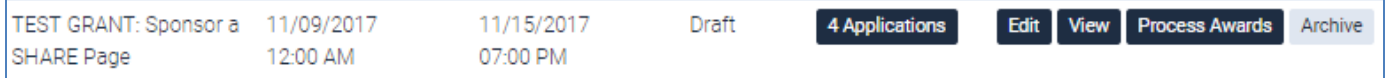

#### **Step 2: Review Applicants**

Click on the "x Applications" button (see above) to get a list of all applicants.

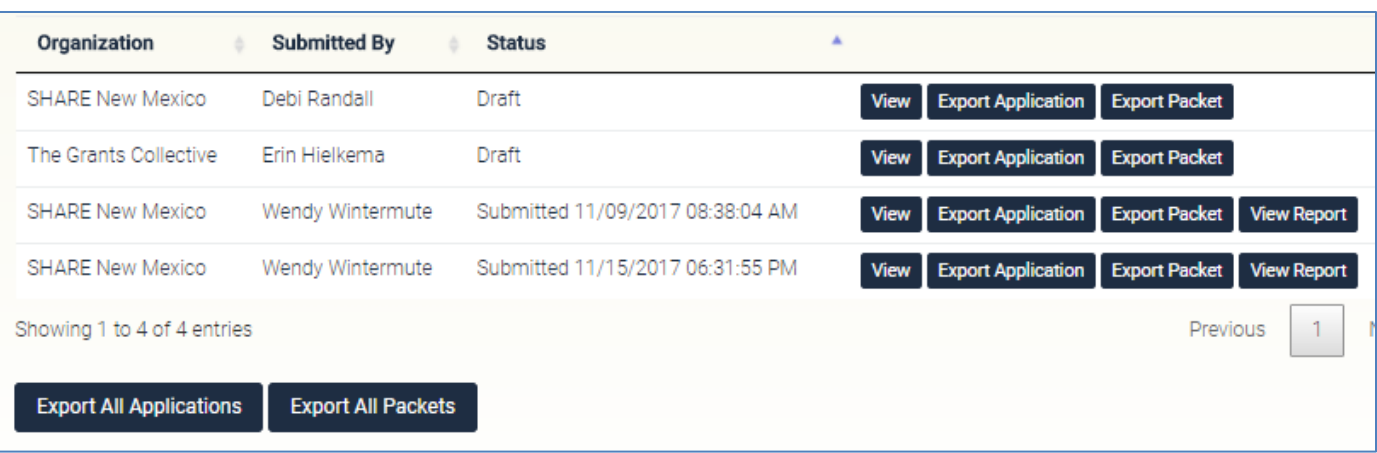

At this point you have several options for reviewing these applications:

- 1. Export Application: produces a PDF copy of a single application;
- 2. Export Packet: produces a zip file with PDF copies of the application and all submitted documents;
- 3. Export All Applications: produces a zip file with PDF copies of all applications;
- 4. Export All Packets: produces zip files with PDF copies of all applications and submitted documents.

You can then save and/or print these or email them to your grant review committee.

#### **Step 3: Process Awards and Create Grant Reports**

Click on the "Process Awards" button to award grants to successful applicants and to create a grant report form.

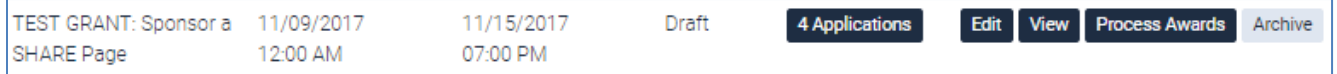

A pop-up form will ask you to select successful applicants and create an award.

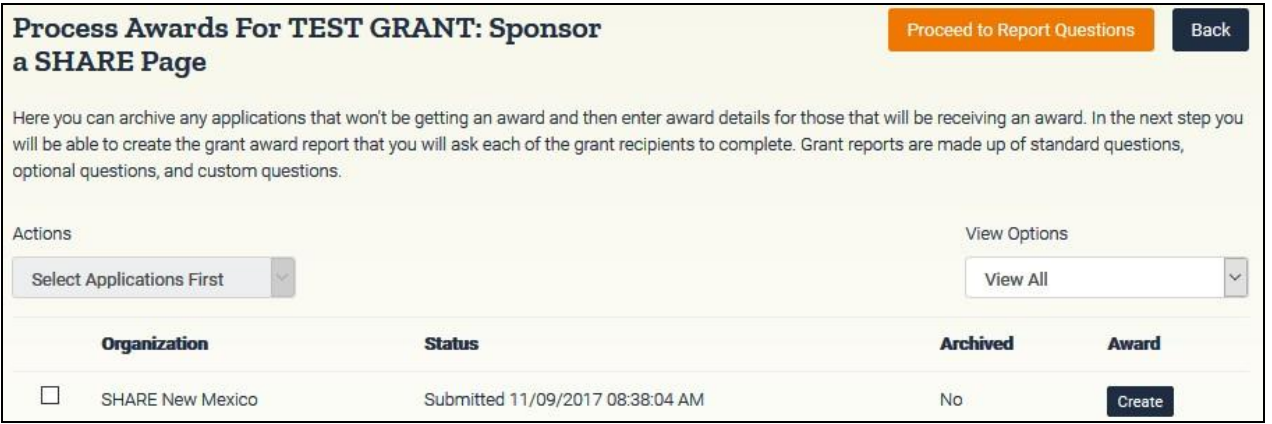

1. Check successful applicants, click on Create to enter the award information for each grantee.

2. Proceed to Report Questions to create a grant report. A number of questions are automatically answered in the grant report. These include information drawn from the original grant application, and information that the grantmaker will add when making the award.

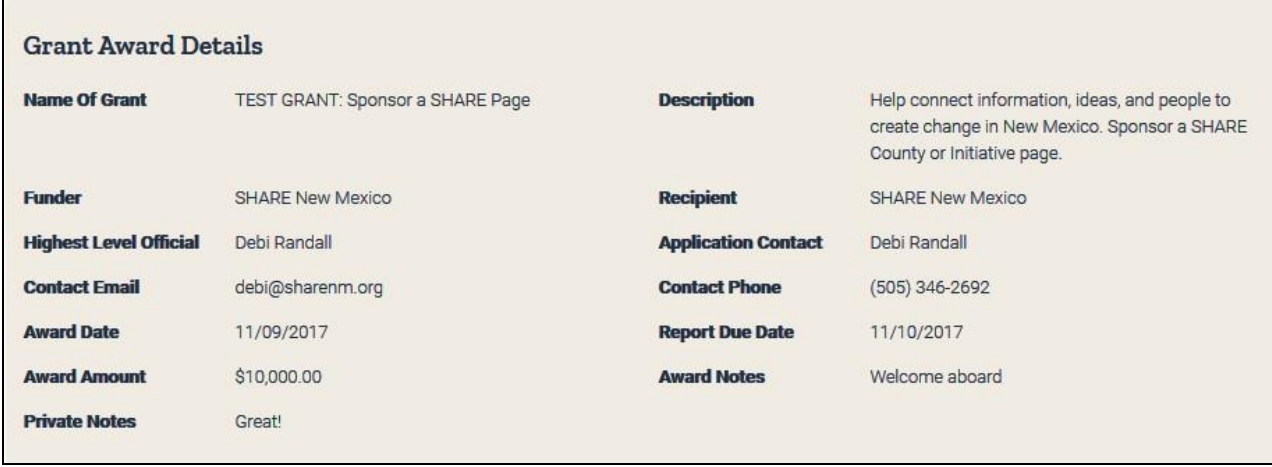

In addition, these standard questions will appear on all reports:

- Have all grant funds been spent? (Yes/No)
- Describe any changes to the original grant budget that may have occurred. (text box)
- Final grant budget (upload document)
- What is a "dream tweet" we can share about this project? (text box, 140 character limit)
- Please provide a posting we can use on Facebook about this project.
- Upload one picture and/or video we can share publicly. (upload file)

#### Next, select from a menu of **optional questions**:

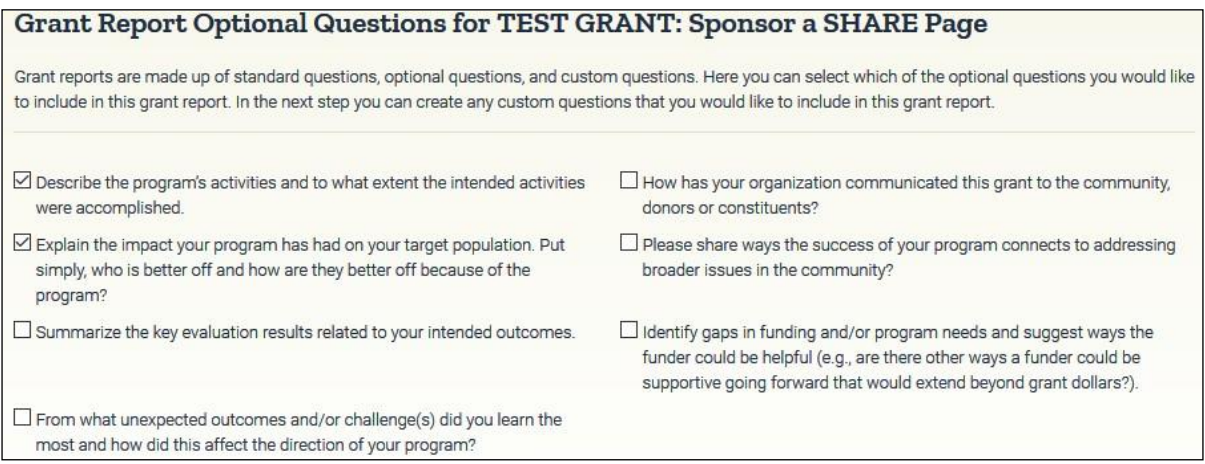

Finally, you can add **customized questions**, creating questions and answers as you did for the grant application (see above).

### **Notify Grantees**

**1.** You can now advise each recipient of the award and reporting requirements using your standard format and process. The recipient can now log in to **ShareNM.org** and to view their applications and awards and to access and complete reports.

### **Review Reports**

When your grantees submit reports, you can find those also on your grants dashboard. Click on "View Report" to see the report, which you can save, print, or share.

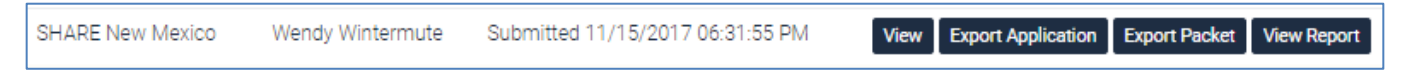

**Note:** You can return to your grants, applications, and reports at any time and edit any or all of the grant details, e.g., to extend a deadline. Your grants will be stored in mySHARE/Grants.

## **Archive Grants or Applications**

You can archive grants or applications and retrieve them in the future.

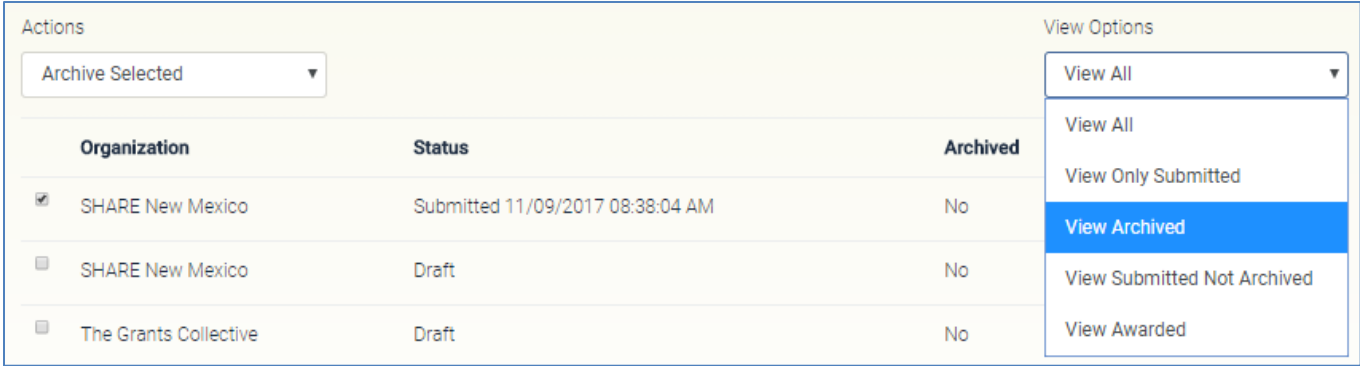

Questions? Suggestions? Contact [Wendy@ShareNM.org](mailto:wendy@sharenm.org)